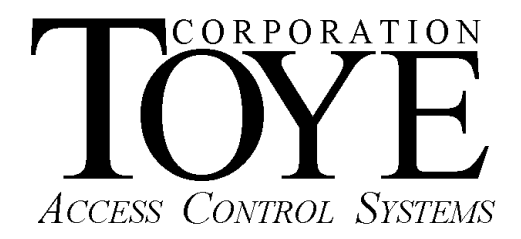

# **Access Anywhere for Windows Networking and SQL**

**Software Manual** 

# **Software License**

This is a legal agreement between you, the end user, and Toye Corporation, a California corporation ("Toye"), regarding your use of the Access Central and Access Anywhere family of software ("Software"). By installing the Software, you agree to be bound by the terms of this agreement. If you do not agree to the terms of this agreement, promptly return the uninstalled Software media and all accompanying items to Toye at the address indicated below.

**1.** Grant of License. Toye hereby grants to you the revocable, non-exclusive, and nontransferable right to install and activate the Software on two separate computers solely for your personal and non-commercial use. Sharing this Software with other individuals, or allowing other individuals to view the contents of this Software is in violation of this license. You may not make the Software available on a network, or in any way provide the Software to multiple users, unless you have first purchased Access Anywhere, the multiuser workstation license from Toye.

**2.** Copyright. The Software is owned by Toye and protected by United States and international copyright law. You may not remove or conceal any proprietary notices, labels or marks from the Software.

**3.** Restrictions on Use. You may not, and you may not permit others to (a) reverse engineer, decompile, decode, decrypt, disassemble, or in any way derive source code from, the Software; (b) modify, distribute, or create derivative works of the Software; (c) copy (other than one back-up copy), distribute, publicly display, transmit, sell, rent, lease or otherwise exploit the Software.

4**.** Termination of Agreement. Toye reserves the right to terminate this Agreement at any time if you violate any provision of this Agreement. If the Agreement is terminated for any reason, you agree immediately to return to Toye all copies of this Software and all accompanying items.

#### 5. LIMITED WARRANTY

(A) FOR A PERIOD OF 30 DAYS FROM THE DATE OF PURCHASE, THE CD-ROM OR OTHER MEDIA ("MEDIA") THAT CONTAINS THIS SOFTWARE IS WARRANTED TO BE FREE FROM DEFECTS IN MATERIAL AND WORKMANSHIP. IF THE MEDIA IS DEFECTIVE OR FAULTY IN WORKMANSHIP, YOU MAY RETURN THE MEDIA TO TOYE AT THE ADDRESS BELOW WITH A WRITTEN DESCRIPTION OF THE DEFECT, AND TOYE WILL REPLACE THE MEDIA WITHOUT CHARGE. REPLACEMENT OF THE MEDIA IS YOUR SOLE AND EXCLUSIVE REMEDY AND TOYE'S SOLE LIABILITY:

Address for Returned Merchandise: Toye Corporation 9230 N. Deering Ave. Chatsworth, CA 91311

**(B)** EXCEPT FOR EXPRESS PROVISIONS IN PARAGRAPH (A), THE SOFTWARE AND ACCOMPANYING WRITTEN MATERIALS ARE PROVIDED ON AN "AS IS" BASIS, WITHOUT ANY WARRANTIES OF ANY KIND, INCLUDING, BUT NOT LIMITED TO, ANY IMPLIED WARRANTIES OF MERCHANTABILITY OR FITNESS FOR ANY PARTICULAR PURPOSE. NO ORAL OR WRITTEN INFORMATION OR ADVICE GIVEN BY TOYE, ITS DEALERS, DISTRIBUTORS, AGENTS OR EMPLOYEES SHALL CREATE A WARRANTY, OR IN ANY WAY INCREASE THE SCOPE OF THIS

WARRANTY, AND YOU MAY NOT RELY ON ANY SUCH INFORMATION OR ADVICE. TOYE DOES NOT WARRANT, GUARANTEE, OR MAKE ANY REPRESENTATIONS REGARDING THE USE OR THE RESULTS OF USE, OF THE SOFTWARE OR WRITTEN MATERIALS IN TERMS OF CORRECTNESS, ACCURACY, RELIABILITY, CURRENTNESS, OR OTHERWISE, AND THE ENTIRE RISK AS TO THE RESULTS AND PERFORMANCE OF THE SOFTWARE IS ASSUMED BY YOU. IF THE SOFTWARE OR WRITTEN MATERIALS ARE DEFECTIVE, YOU, AND NOT TOYE OR ITS DEALERS, DISTRIBUTORS, AGENTS, OR EMPLOYEES, ASSUME THE ENTIRE COST OF ALL NECESSARY SERVICING, REPAIR OR CORRECTION OTHER THAN EXPRESSLY DESCRIBED ABOVE.

**(C)** NEITHER TOYE NOR ANYONE ELSE WHO HAS BEEN INVOLVED IN THE CREATION, PRODUCTION OR DELIVERY OF THIS PRODUCT SHALL BE LIABLE FOR ANY DIRECT, INDIRECT, CONSEQUENTIAL OR INCIDENTAL DAMAGES (INCLUDING DAMAGES FOR LOSS OF BUSINESS PROFITS, BUSINESS INTERRUPTION, LOSS OF BUSINESS INFORMATION, AND THE LIKE) ARISING OUT OF THE USE OR INABILITY TO USE SUCH PRODUCT OR RELATED TO THIS AGREEMENT, EVEN IF TOYE HAS BEEN ADVISED OF THE POSSIBILITY OF SUCH DAMAGES. TOYE SHALL NOT BE LIABLE TO YOU FOR ANY INDIRECT, SPECIAL, INCIDENTAL, OR CONSEQUENTIAL DAMAGES OR LOST PROFITS ARISING OUT OF OR RELATED TO THIS AGREEMENT OR YOUR USE OF THE SOFTWARE AND/OR THE RELATED DOCUMENTATION, EVEN IF TOYE HAS BEEN ADVISED OF THE POSSIBILITY OF SUCH DAMAGES. IN NO EVENT SHALL TOYE'S LIABILITY HEREUNDER, IF ANY, EXCEED THE PURCHASE PRICE PAID BY YOU FOR THE SOFTWARE.

**6.** General. This Agreement and any dispute under it will be governed by the laws of the State of California and the United States of America, without regard to their conflict of laws principles. Both parties consent to the exclusive jurisdiction and venue of the federal and state courts in the county of Los Angeles and the state of California. This Agreement constitutes the entire agreement between you and Toye with respect to its subject matter, and supersedes other communication, advertisement, or understanding with respect to the Software. This Agreement may not be amended or modified except in a writing executed by both parties. If any provision of this Agreement is held invalid or unenforceable, the remainder shall continue in full force and effect. All provisions of this Agreement relating to disclaimers of warranties, limitation of liability, remedies, or damages, and Toye's ownership of the Software survive termination,

#### **ACKNOWLEDGMENT**

BY INSTALLING THE SOFTWARE, YOU ACKNOWLEDGE THAT YOU HAVE READ AND UNDERSTAND THE FORE GOING AND THAT YOU AGREE TO BE BOUND BY ITS TERMS AND CONDITIONS. YOU ALSO AGREE THAT THIS AGREEMENT IS THE COMPLETE AND EXCLUSIVE STATEMENT OF AGREEMENT BETWEEN THE PARTIES AND SUPERSEDES ALL PROPOSED OR PRIOR AGREEMENTS, ORAL OR WRITTEN, AND ANY OTHER COMMUNICATIONS BETWEEN THE PARTIES RELATING TO THE LICENSE DESCRIBED HEREIN.

# **Contents**

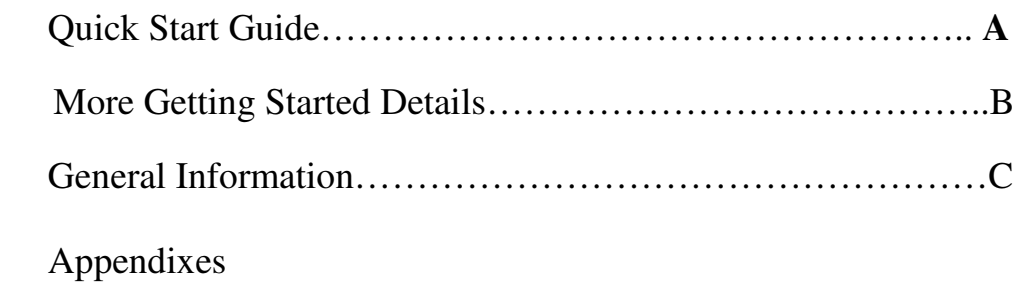

## **A. Quick Start Guide**

#### **1. How To Use This Manual**

Follow the steps in this section. If you need more detail on any of the steps, the Quick Start Guide refers you to other sections in the manual with further details. Each section is designated by a letter which can be found in the Table of Contents. This manual explains only Networking and SQL programming. For general information on using the software once it is installed, refer to the Access Anywhere for Windows Software Manual. This manual refers to The MS Access software, however almost all of the programming and menus of the MS Access version are identical to the SQL version with the exception of the database management functions which are external to the software.

#### **2. Software Installation**

Insert the CD into the PC CD drive. Browse to the CD with Windows Explorer (Right Click Start, Explore). Double click TCSetup.bat. This setup command will create a directory called Tc10dir, and one called BackupTc10. All of the Toye software files reside in the Tc10dir directory. The BackupTc10 directory contains an automatic backup that is created each time the main TCLevel9 program is shut down or restarted. Remove the CD from the drive as soon as the installation is complete. DO NOT RUN ANY OF THE TOYE PROGRAMS FROM THE CD. This may cause the setup to be incorrect.

If you are installing the program from an email, you must create these two directories manually at the root of the C: drive of the PC, and copy all of the program files into the TC10dir directory.

Next create a shortcut (Right click, Create Shortcut) to the ToyeMS.exe, and drag the shortcut to your desktop. The final step is to copy the TCLevel9Automatic Shortcut into Windows Startup. This will cause the TCLevel9 program to launch automatically whenever the PC starts up. The location of the Startup menu is different with each version of Windows. For Windows XP: C:/Documents and Settings/All Users/StartMenu/Startup. See the Appendix for more details on this subject. This completes software installation.

#### **3. Software Setup**

There are two basic settings which must be done in order for the software to work. You need to set up the ODBC connection to the database, and you need to set up the serial port connected to the card readers. There are two main programs in the Toye Software. The Toye L9 program, called TCLevel9.exe, is the main communication program which must be running all of the time. The Toye Command Central program, called ToyeMS.exe is the programming interface and does not have to be running for the system to operate. There are also two optional programs, TCLevel8, referred to as L8, for monitoring only, and TCLevel10, referred to as L10, for operating a remote site over a LAN connection.

- a. ODBC Setup. This setup is automatic for the MS Access database with Windows XP and Windows 7 (32 bit), but must be done manually for Vista and 7 (64 bit) and for all SQL databases. When you first load the Toye L9 program, is will ask you if you want to set up the ODBC. Simply answer Yes, and follow the instructions. If no error message is received, the setup was successful. For the manual setup required for Windows Vista and 7 (64 bit) see section **B1**. Sometimes you will get a message requesting the Admin password for the database. If this occurs, check the ODBC connections.
- b. To set up the serial port(s) load the Toye L9 program. Click the Admin button at the top right of the screen. The default password is MASTER. You will receive an error message saying that no serial ports are set up. Click OK and let the program load.
- c. Go to Setup, Serial Ports. Go to Bus #1 and click on the down arrow. All of the available serial ports on your PC will be displayed. If you are not sure which port is connected to the card readers, you can try each port until you start getting access transactions, or you can go to Start, Control Panel, System, Device Manager to view details on all available serial ports. The L9 program will use an RS-232 serial port or a USB port. You must have the proper converter for each. The USB converter requires that drivers be installed. For details on installing the USB drivers, see the Access Anywhere for Windows Software Manual. If you are using an RS-232 converter, set the Port Timer to 35. If you are using a USB converter, set the Port Timer to 60. Do not change any of the other settings at the bottom of the Serial Ports screen.
- d. After the setup is completed, and the card reader bus is connected to the converter, and the converter to the PC, to startup the Toye L9 program, click Scan, to start scanning for activity. You should then start seeing access activity on the screen.
- e. Minimum Video Resolution. Verify in Windows Control Panel the display resolution is at least 1024x768. Otherwise you will be unable to access all of the buttons in the software screens.
- f. Data Entry Procedure. Clicking the OK button DOES NOT save your data entries. You must WAIT for an UPDATE button to appear and then click the Update button to save changes. If an Update button does not appear, it means that you have left something critical out of the programming steps. Be sure that you have entered ALL of the necessary data. Some fields require a minimum number of characters. For example, when programming alarm inputs in an AIM, you MUST enter at least 4 characters in alarm text before the entry will be saved.

#### **4. Manual Updates**

This manual will be updated frequently. Updates can be downloaded from the Toye web site: http://www.toyecorp.com/manuals under Software, Access Anywhere for Windows Networking Manual.

#### **5. Troubleshooting**

Be sure to look at the Troubleshooting section in the Appendix in the event of any problems. All commonly occurring problems have been listed there.

#### **6. General Suggestions**

It is STRONGLY recommended that the PC be on a UPC (Battery Backup). ONLY the PC should be plugged into the UPS battery backup section and NOT the printer, monitor, and other non-essential accessories. Without a UPS on the PC the software warranty is VOID.

Go into the Power Settings in Windows Control Panel and TURN THEM OFF. You can experiment with some of the settings to conserve power, but most of them will interfere with the operation of the Toye program which must run 24/7. If you are running the program over a LAN, you must also turn off the Power Saver settings in the properties of the Ethernet card.

# **B. More Getting Started Details**

#### **1. Manual ODBC Setup for MS ACCESS Other than Windows XP**

When you first launch the TCLevel9 program, the ODBC connections will be made automatically if you are running Windows XP or 7 (32 bit). Other versions of Windows have slightly different ODBC menus so the setup must be done manually. The procedure will be listed for each version of Windows:

a. Windows XP and 7 (32 bit)

1. Go To Start, Settings, Control Panel, Administrative Tools, Data Sources (ODBC)

- 2. Click the System DSN Tab, Click the Add button
- 3. Select: Microsoft Access Driver (\*.mdb), and Click Finish
- 4. In the next box just opened type the Data Source name: TOYE

5. Click the Select button to browse to where the file Toye.mdb is located (C:\Tc10dir)

6. Click OK to finish

7. Repeat steps 3 through 7 with the Data Source name: TOYE\_RPT and link to ToyeRpt.mdb in C:\TC10dir

8. You can verify the location of the Data Source by highlighting the file name and click: Configure

b. Windows 7 (64 bit)

 1. For Window 7 (64 bit) versions use Windows Explorer and browse to: C:\Windows\SysWOW64\odbcad32.exe, and double click the exe file. This will open a window similar to the ODBC System DSN Tab in Control Panel. Follow steps B1a2 thru B1a8 above as with Windows XP. You need to program ODBC connections with 32 bit Access drivers. Going through Windows 7 (64 bit) Control Panel takes you to 64 bit ODBC drivers so you will not see any Access drivers available. Sometimes you will need to do a search with Windows Explorer in C:\Windows for the file odbcad32.exe if you cannot find it in the path listed above. This file name may appear in several places in Windows 7. Double click the executable file (.exe).

#### **2. Manual ODBC Setup for SQL EXPRESS Databases**

 All of the examples given in this manual are for SQL Server Express. The setup for a full version of SQL Server may vary. If you have questions about how to set up your SQL server, ask your system administrator. Follow these steps for setup:

> a. Copy the database files into you server. The four files are in a separate subfolder called ToyeSQL\_DB. Copy the files into:

C:/Program Files (x86)/Microsoft SQL Server/MSSQL.1/MSSQL/Data. The location of the Data files may vary depending on your SQL server version and setup.

- b. There are two database files: Toye.mdf and ToyeRpt.mdf. Using SQL Server Management Studio, connect to these new database files.
- c. From each remote PC with L9, L10 and ToyeSQL.exe programs you must make and ODBC connection as follows:
	- (1) Locate the 32 bit ODBC drivers (see B1b above).
	- (2) Click the System DSN tab
	- (3) Click Add and select SQL Server, click Finish
	- (4) Type in the Name TOYE2, Description: SQL
	- (5) Browse for the correct SQL Server on your network
	- (6) Choose defaults: With Windows NT Authentication, Connect to SQL Server to obtain Default Settings.
	- (7) Click Client Configuration
	- (8) Select Named Pipes (Preferred) or TCP/IP
	- (9) Next screen use defaults: Use ANSI quoted Identifier, Use ANSI Nulls. At the top check Change the default database to, and browse to Toye.mdf. (Final display will be Toye.)

Next screen use defaults: Perform Translation… Click Finish

(10)Click Test Data Source to verify ODBC connection.

(11) Repeat Steps 2 thru 10 again but use the Name

TOYE\_RPT2 and the database ToyeRpt.mbf (Final display will be ToyeRpt.)

NOTE: Sometimes you will have to type in the names of the databases if you cannot browse to them.

- d. For the L8 Program, follow the same steps as in (c.) above, but use the following Names: for MS Access DB: TOYE3 and TOYE\_RPT3, For SQL DB: TOYE4 and TOYE\_RPT4.
- e. Installed Procedures
	- (1) Load SQL server Management Studio and connect to the SQL database.
	- (2) Expand the database to find ToyeRpt
	- (3) Select Programmability, Stored Procedures
	- (4) Click the Open File Icon and copy the (3) required Stored Procedures into the default folder, usually: Documents/SQL Server Management Studio

Express/Projects. They are located in a subfolder called Required Stored Proc included with the Toye software. The three Stored Procedures are: CountAlarms.sql, CountTransactions.sql, and SortTransactions.sql.

- (5) Highlight the first Stored Procedure, and click Open
- (6) Look at the text at the right. In the Text you must see the word CREATE and NOT Alter. (If you see Alter, change it to Create) Click the Execute Icon.
- (7) To Close, click the X above the text at the right. Click the Execute Icon ONLY ONCE for each Stored Procedure.
- (8) Repeat Steps B2e5 through B2e7 for the other two Stored Procedures.
- f. Important Note: If you fail to install the Installed Procedures correctly in the SQL DB, the L9 and L10 programs will show errors at the bottom of the display screen, but will work, but the L8 Program will have to load all of the past history before it will start working. It could take hours before the L8 program would be usable.
- g. History Table

.

(1) There is a limit of about 500,000 transactions in the history file when using SQL Server Express. When that number is exceeded you will start to get Query Timeout errors when you reload TCLevel9 and when you run the main reports. The only solution to this is to upgrade to a full version of SQL Server. We have included several sample Queries to deal archiving the transactions. They are located in the SQL Tools subfolder included with the software.

(2) There are two choices to handle transaction database filling up:

> a. For Free SQL Server Express Use SQLDeleteTrans.sql Query to empty the table. The Database will grow @10% so eventually will reach Max and must be deleted and replaced with Windows Explorer.

b. For Full version of SQL Server: Install (use once) FuncDateTableName.sql Run MoveTransactionToBackupTable.sql ONLY whey you wish to Archive transactions. This Query will empty the Transaction table and create a NEW table in the ToyeRpt database named with the Date that contains all of the history.

(When running FuncDateTableName.sql there is a line commented out. Try first with the line commented out. If errors are rcvd, uncomment the line.)

Note: Toye ONLY supports Windows NT authentication with the ODBC connection. SQL Server authentication is NOT supported, although it may work, it has not been tested.

#### **3. Opening the Windows 7/8 Firewall for SQL Server**

The Windows 7/8 default does not normally allow networking of the SQL Server connection. That requires opening up the Windows Firewall. To do that, follow these steps (steps may vary with different versions of Windows7/8):

a. Click the Windows Button and Type: "Windows Firewall" in the search box.

b. Click Inbound Rules on the left side, then Click New Rule on the right side.

c. Select Program. Click Next.

d. Select This Program Path, and browse to:

C:\Program Files (x86)\Microsoft SQL Server\90\Shared\sqlbrowser.exe,

 Click Open, Click Next, Select Allow This Connection, Click Next, Check all three(default): Domain, Private, Public. Click Next.

e. Type in a reference name, click Finish

f. Click Outbound Rules on the left side, click New Rule on the right side.

- g. Repeat Steps c. through e.
- h. Click Inbound Rules on the left side, Click New Rule on the right side.
- i. Select Port, Click Next.
- j. Select TCP and Specific Local Ports.
- k. Type in the number 1434. Click Next.
- l. Select Allow Connection. click Next
- m. Check all three(default): Domain, Private, Public. Click Next,
- n. Type in a reference name and click Finish.
- o. Click Outbound Rules on the left side, then click New Rule on the right side.
- p. Repeat steps i through n.

# .**C. General Information**

#### **1. Software Files**

- a. Here is a list of the various program files available:
	- (1)MS Access Files

TCLevel9.exe – Background program the runs the system. Must be running all the time. (Nickname: L9)

ToyeMS.exe – Program used to make programming changes

Toye.mdb – MS Access data file – Not needed for SQL

ToyeRpt.mdb – History File – Not needed for SQL

TCLevel10.exe – Remote Background program. Replaces the old Toye Network Controllers. Allows running up to 127 readers or other devices linked to the database over a network connection. (Nickname: L10) TCLevel8.exe – Monitor Program. Monitors ALL system activity. Connects to the database over the network. (Nicknane: L8)

(2) SQL Programs

Same names as above: Toye, TClevel8, 9, and 10, but with an SQL suffix

### **2. Programming Remote Sites**

- a. You can only have ONE TClevel9 program, but you can have many TCLevel10 programs at remote sites connected over a LAN. You can also have up to four sites remoted off a TCLevel9 program using a Lantronix node instead of a PC. Remote TCLevel10 Programs require a DEDICATED PC, as does TCLevel9.
- b. When using TCLevel10 programs you must designate what card reader addresses are being use by each program. You cannot duplicate addresses on two different TCLevel10 or in a TCLevel9 programs. (You can duplicate addresses on the 4 busses on each program since they are prefixed with the Bus number.)
- c. To program the readers for each TCLevel10 and TCLevel9, go to Setup, Sys Config and select the readers connected to each TCLevel9 or 10 program. You must first program ALL of the readers using the ToyeMS.exe or ToyeSQL.exe. Then Load TCLevel9 and go to Setup, Config. and click the Reinitialize Database to Zero button on the lower left. That will load all of the possible card readers from the database into the program. Then check off ONLY the readers connected the THAT PC running with the TCLevel9 program. Then go to each TCLevel10 PC and run TCLevel10, and go to Setup, Sys Config. and check off ONLY the readers connected to that local PC. Repeat this process for all of the remote sites.

# **D. Troubleshooting**

1. ODBC Errors. If you get access errors in the database, or if a window pops up with an Admin login asking for a password in usually indicates that the ODBC connections has been broken. The default location of the Toye software is in C:\Tc10dir. The software can be in ANY directory, but if it is moved to another directory or put on a network file server, it will stop working because the ODBC connection is broken. If you move the software to a different directory, you must go back and redo the ODBC connections for Toye.mdb and ToyeRpt.mdb. 2. Windows Issues. We recommend that you completely shut down the PC, restarting Windows at least once each week to free up memory and clear out any Windows problems. You should have an ABSOLUTE MINIMUM of other programs running on the PC. The more processes that are running in Windows the slower will be the access to the system and a greater likelihood of software problems. If you have Windows automatic updates turned on and a password login, then each week when Windows is updated the Toye TCLevel9 program will be shut down as will all of your security. The TCLevel9 program must be running at ALL times. It is best to leave automatic updates OFF and turn them on periodically and run the updates manually.

3/24/16 AAWinLanMan.pdf